# 超教科書クラウド

3.登録作業 新規登録 個別登録 6

①組織(学校)に利用者(ユーザー)を登録 ②登録ユーザーへのシリアルコードの割り当て作業

#### 新規登録 個別登録 6

**①組織(学校)に利用者(ユーザー)を登録**

※利用者1人につき、1アカウントの登録が必要です。複数人で1アカウントを同時に利用することはできません。 組織管理者画面で登録する方法と、利用者画面から登録する方法の2種類があります。

利用者画面からの登録の場合は、メールアドレスが必須項目となります。また、権限が「児童生徒」として登録さ れ、「教員」としての登録はできません。利用者登録のあとに権限を変更することは可能ですが、組織管理者画 面からの変更作業が必要となります。

●組織管理者画面で登録

- 1)「超教科書クラウド組織管理者」画面の左メニューにある ユーザ管理【利用者情報】を押し、続けて【利用者登録】 を押してください。
- 2)「利用者登録」の画面が表示されるので、
	- 必要項目を記入し、【登録する】ボタンを押します。
	- ●氏名:必須項目。ユーザーの氏名を入力して下さい。
	- ●権限:組織管理者/部門管理者/児童生徒/教員のいずれかを 選択して下さい。
	- ●部門名:組織の管理下にある部門を設定できます。
	- ●ログインID:必須項目。利用者の使用するログインIDを入力して下さい。
	- ●パスワード:必須項目。パスワードを8文字以上で入力して下さい。
	- ●パスワード確認:必須項目。[パスワード]に入力したパスワードを入力して下さい。
	- ●メールアドレス:権限が組織管理者、部門管理者の場合は必須項目。
	- ●メールアドレス確認:権限が組織管理者、部門管理者の場合は必須項目。[メールアドレス]に入力した

メールアドレスを入力して下さい。

●入学年:数値のみ入力可能です。2000~2999の範囲で入力して下さい。

権限が児童生徒の場合は必須項目、教員の場合は入力不要です。

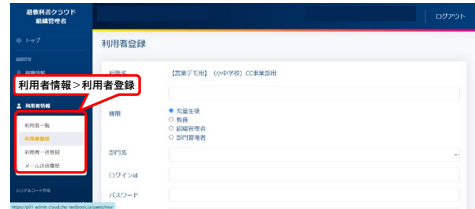

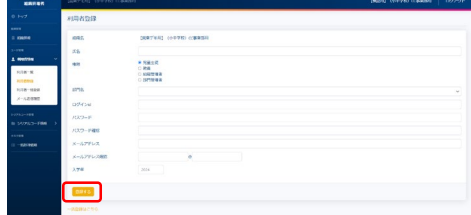

●利用者画面で登録

この方法で登録した場合、権限が「児童生徒」となります。「教員」に変更する場合は、組織管理者画面で 変更作業を行ってください。

- 1)超教科書クラウド利用者画面にアクセスします。 小中学校 https://p01.cloud.cho-textbook.jp/ 高校 https://p02.cloud.cho-textbook.jp/
- 2)シリアルコード発行証明書に記載された組織コードを入力し、 【組織を確認する】を押してください。

ポップアップに記載された「組織コード」と「組織名」(学校名) に間違いがなければ【この組織で開始する】を押してください。 「組織名」が違っている場合は【別の組織にする】を押して、 正しい組織コードを入力しなおしてください。

3)画面右下の【新規ユーザー登録】を押します。

- 4)「新規ユーザー登録」の画面が表示されるので、 項目を入力し、利用規約とプライバシーポリシーを確認後、 同意するにチェックを入れて、画面左下の【登録する】を 押します。
- 5)「メールアドレスの認証」画面が表示されるので、 メールに送られてきた認証トークンを入力し、 認証してください。

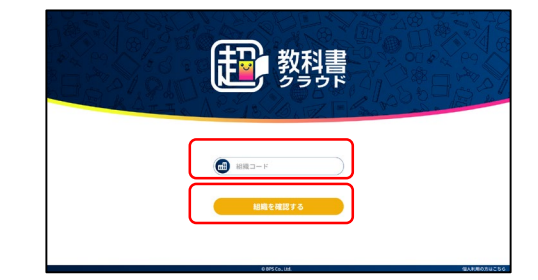

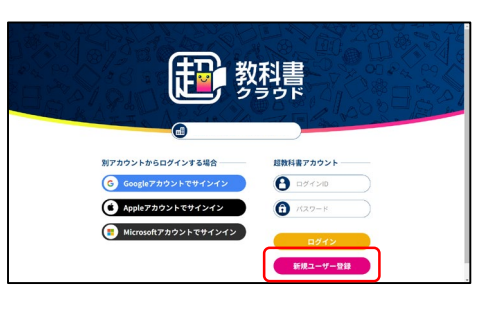

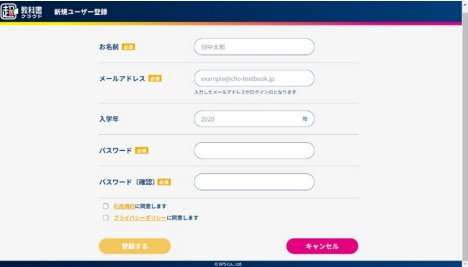

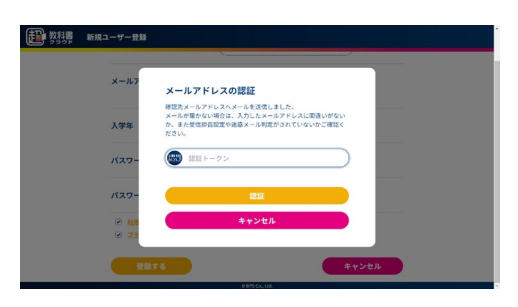

6) 学習履歴クラウド保存のON/OFFについてのポップアップが 表示された場合は、学習履歴クラウド保存の「使わない」「使う」の どちらかを選択してください。

※中学校の指導者用、高校の指導者用・学習者用では、

学習履歴のクラウド保存が利用できませんので「使わない」を選択してください。

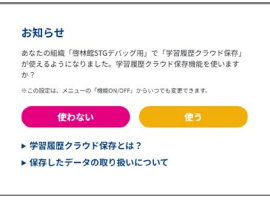

#### **②登録ユーザーへのシリアルコードの割り当て作業**

利用者に教材を割り当てます。

組織管理者画面で教材の割り当て作業をする方法と、利用者画面から教材の割り当て作業をする方法の2種 類あります。

●組織管理者画面で教材を割り当てる

1)「超教科書クラウド組織管理者」画面の左メニューにある シリアルコード管理【シリアルコード情報】を押し、 続けて【既定の部門】を押してください。

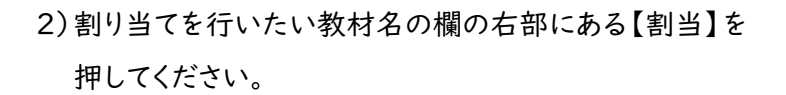

3)登録した利用者情報が一覧で表示されるので教材を 割り当てたい利用者を選択し、ページ下部の【確定】を 押してください。

4)教材の割り当てが完了すると、

「〇件のシリアルコードを割り当てました」と表示されます。

![](_page_3_Picture_11.jpeg)

![](_page_3_Picture_12.jpeg)

![](_page_3_Picture_69.jpeg)

![](_page_3_Figure_14.jpeg)

- ●利用者画面で教材を割り当てる
- 1)利用者画面でログインしてください。 画面右上の利用者のユーザー名がかかれた部分を押すと、 ポップアップが表示されるので、 ポップアップの「本を追加」を押してください。 もしくは画面右下の丸いアイコンを押してください。
- 2)ポップアップが表示されるので、「シリアルコード」を入力し、 教材名の欄の右下にある【追加する】を押してください。
- ※指導者用デジタル教科書(教材)のみ、シリアルコード発行証明書 2枚目 「超教科書クラウド購入商品一覧」の「パッケージ名」下に 「シリアルコード」が記載されております。 学習者用の「シリアルコード」はシリアルコード発行証明書に
	- 記載されておりません。組織管理者画面から確認してください。
- ●手順動画をご用意しております。
	- https://www.shinko-keirin.co.jp/keirinkan/digital/movie\_info/dtext-movie16.html

![](_page_4_Picture_8.jpeg)

![](_page_4_Picture_9.jpeg)